# **Temporary Solutions Job Order Request Portal Job Aid**

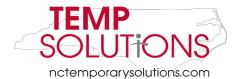

This Job Aid is meant to assist customers with Temporary Solutions' new job order portal. Please always start the job order process by clicking <u>here</u>.

You can also access our site by copy and pasting the following into your browser: <u>https://oshr.nc.gov/work-for-nc/temporary-solutions</u>

We suggest using **Google Chrome** when working through the job order portal. We also suggest making our website a bookmark in order to access our portal quickly and efficiently.

## Please use this Job Aid for the following temporary requests:

New Hires Reinstatements Salary Adjustments

\*\*In this Job Aid we will be requesting a New Hire\*\*

## Helpful Tips

- If using the Job Order Portal on a laptop, the Job Details Tab may not be able to be seen
  - <u>Solution</u>: Try to zoom out on the laptop screen
- If a job order has been completed and accidentally cancelled etc. the portal should return to the step you were last on
  - <u>Solution:</u> If would like to re-create and go back, please **click** the **back button** on the **bottom** of the **job portal screen**
- Please <u>always</u> use the **red back** and **next** buttons when in the job order portal, **rather than** the back button in your Internet Browser
- The HR Contact selected in Step 6 of Job Portal <u>will be</u> the designated I-9 Documentation Representative for your agency.

Please make sure your HR Contact has been trained on I-9 Verification.

If your agency has a designated I-9 Administrator, please let Temporary Solutions know as soon as possible.

| Tab | le of | Contents   |
|-----|-------|------------|
| 100 |       | 0011001100 |

| Introduction                                             | 1      |
|----------------------------------------------------------|--------|
| Helpful Tips                                             | 1      |
| How to Complete a Job Order (Steps 1 – 9)                | 3      |
| Steps to Get into the Job Order Portal                   |        |
|                                                          | 3      |
| Step 1 of Job Portal: Job Order                          | 6      |
| Explanation of the Selections & Text Box Completion      |        |
|                                                          | 6      |
| Step 2 of Job Portal: Job Details                        | 8      |
| Explanation of the Selections & Text Box Completion      | 8      |
| Stor 2 of Job Doutoly Monte Colordula                    | _      |
| Step 3 of Job Portal: Work Schedule                      | 10     |
| OExplanation of the Selections & Text Box Completion     | 12     |
| Step 4 of Job Portal: Shift Premium %                    | <br>13 |
| ·<br>Explanation of the Selections & Text Box Completion |        |
|                                                          | 13     |
| Step 5 of Job Portal: Work Location                      | 14     |
| Explanation of the Selections & Text Box Completion      |        |
|                                                          | 14     |
| Step 6 of Job Portal: Billing Contact                    | 15     |
| Explanation of the Selections & Text Box Completion      |        |
|                                                          | 15     |
| Step 7 of Job Portal: HR Contact                         | 16     |
| Explanation of the Selections & Text Box Completion      | 4.5    |
|                                                          | 16     |
| Step 8 of Job Portal: Supervisor Contact                 | 17     |
| Explanation of the Selections & Text Box Completion      | 17     |
| Stor O of Job Dortoly Docemented Car didate              |        |
| Step 9 of Job Portal: Recommended Candidate              | 18     |
| Explanation of the Selections & Text Box Completion      | 18     |

## How to Complete a Job Order (Steps 1-9)

To begin, the internet browser screen should be on the **Temporary Solutions homepage** (as shown below).

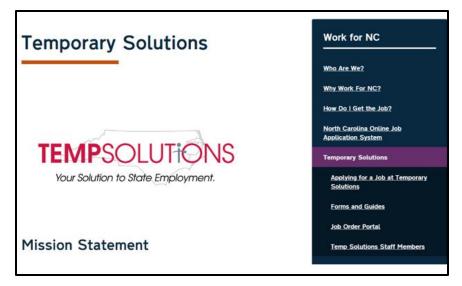

## Steps to Get into the Job Order Portal

Please click the Job Order Portal (circled in below).

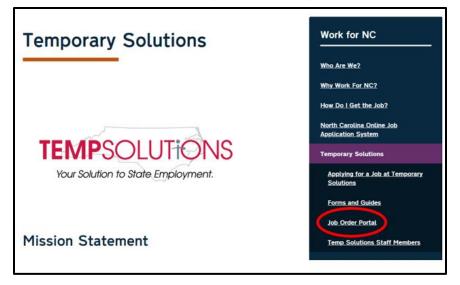

After clicking the Job Order Portal link, your screen should look similar to below.

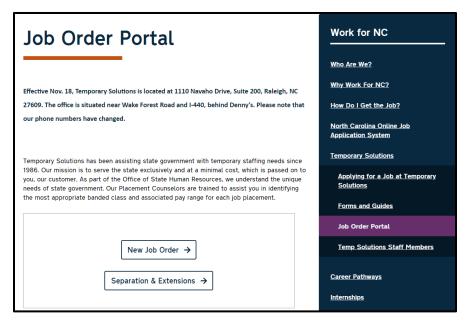

The Temporary Solutions Job Order Portal has two options. They are as follows:

1) New Job Order or 2) Separation or Extension

\*\*In this Job Aid we will be requesting a New Hire and so will be clicking the option New Job Order\*\*

In order to request a new hire, please click New Job Order (shown circled below)

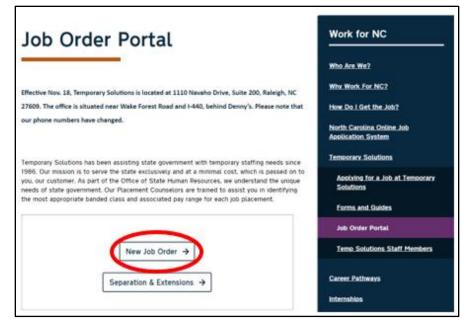

After **clicking** the **New Job Order** link, you will be brought to the **Temp Solutions Job Order Portal** (shown below).

| TEMPSOLUTIONS<br>Vour solution to State Employment.                                                                  |
|----------------------------------------------------------------------------------------------------|
| Job Order Job Details Work Schedule Shift Premium Work Location Billing Contact HR Contact Supervisor Recommendation |
| Do not use Internet Explorer when filling out this form.                                                             |
| Date of Job Order                                                                                                    |
| Agency *                                                                                                    |
| Purchase Order Number, if applicable                                                                                 |
| Please attach a budget authorization if necessary, for this job request                                              |
| Select files                                                                                                    |
|                                                                                                    |
| Next                                                                                                    |

This is the beginning step of the **Job Order Process**.

*If* your screen takes you to any of the other steps (step 2-9), please press the red back button at the bottom of your screen. Do <u>NOT use</u> the back button of the browser.

## Step 1 of Job Portal: Job Order

This is the **first step** of the Job Order Portal Process.

If for any reason your portal takes you to another step and you want to start with step 1 again, please press the bottom left **Back button (as suggested on page 1).** 

# Explanation of the Selection & Text Box Completion Date of Job Order

The **date** of the job order automatically populates as **today's date**. This **cannot** be changed. This assists with tracking purposes.

| Agency *                |       |
|-------------------------|-------|
|                         | · (•) |
| This field is required. |       |

Please **select** the **agency** where the temporary employee will be working. You can select the appropriate agency by clicking the **arrow circled above.** 

When you click the **drop-down arrow**, you will be provided a list **of all agencies** Temporary Solutions serves.

## \*\*If you do not see your agency, please contact Temporary Solutions\*\*

Once you select your agency, a **Division** box should populate (as shown below).

| Agency *                        |   |
|---------------------------------|---|
| Office of State Human Resources | • |
| Division *                      |   |
|                                 |   |

#### Division

Not all agencies have divisions within their agency. If a division drop down <u>does not</u> populate and you do not need to select a division, please proceed with the job order request.

If a division field <u>does</u> populate, please **click** the **arrow** to select which division is requesting the temporary employee.

\*\*If you do not see your division, please contact Temporary Solutions\*\*

#### Purchase Order Number, if Applicable

This is an *optional* field to complete. *If* your agency utilizes purchase order numbers for billing purposes, please **type the appropriate information** in the blank text box to complete the form.

## Please attach a budget authorization if necessary, for this job posting

If your agency requires attachments to the job order, please **attach here**. You attach by **clicking** the **Select files...** button shown below.

| Please attach a budget authorization if<br>necessary for this job posting |  |  |  |  |
|---------------------------------------------------------------------------|--|--|--|--|
| Select files                                                              |  |  |  |  |

Once you have **clicked** the **Select Files...** button, a window should pop up (as shown below) requesting you to **upload** the **required file.** 

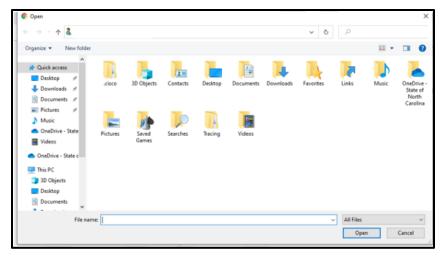

Please select the correct document and click Open.

Once your document has uploaded correctly, you should receive a Done notification (as shown below).

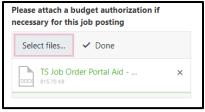

Please Note: You can upload more than one document if needed.

If there are any issues with attaching a document, please proceed with the job order request. You may send this attachment via email to your designated placement counselor <u>after</u> you receive your confirmation email.

Once you have completed the **required fields**, please **click the red Next button** at the bottom of the portal.

## Step 2 of Job Portal: Job Details

This step is utilized to assist with recruitment efforts (blank form shown below).

| TEMPSOL<br>Your Solution to Sta |                                                                                              |                      |
|---------------------------------|----------------------------------------------------------------------------------------------|----------------------|
| - 1 - 2<br>Job Order Job Det    | tails Work Schedule Shift Premium Work Location Billing Contact HR Contact Supervisor Recomm | <b>D</b><br>endation |
| Classification Title            | % Contact Position or OSHR le * ief description of work *                                    |                      |
| Requested<br>Hourly Rate *      |                                                                                              |                      |
| Billing Rate                    |                                                                                              |                      |
| Back                            |                                                                                              | Next                 |

**Please Note**: Any areas with a **red** or **black** asterisk \* mean they are required.

## Explanation of the Selection & Text Box Completion

## Working Title of Position or OSHR Classification Title

Please complete this text box with either the **position's working title** <u>or</u> **the classification** you would like for Temporary Solutions staff to use when recruiting for your vacancy.

## Please enter a brief description of work

Please **copy & paste** or **type** the **description** of what the temporary employee will be doing in this role. This information will be used throughout the recruitment process.

#### **Requested Hourly Rate**

This rate will be the **maximum requested rate** for the temporary employee.

**Please Note:** The temporary employee **<u>must qualify</u>** for this rate.

Your agency's Placement Counselor will reach out to you/the supervisor <u>if</u> the temporary employee <u>does not</u> qualify for the maximum requested rate.

Please reach out to the agency's Placement Counselor with any questions or concerns.

#### **Billing Rate**

This will be **automatically** populated during job order completion. If you have questions regarding the **Billing Rate**, please check the **Temporary Solutions Forms & Guides** site as well as the **Temporary Solutions FAQs**.

Below you will see an example of a completed Job Details section.

|                          | 2             | 3                | $\left(\begin{array}{c}4\end{array}\right)$ | 5             | 6               | $\left( \begin{array}{c} 7 \end{array} \right)$ | 8                     | 9         |
|--------------------------|---------------|------------------|---------------------------------------------|---------------|-----------------|-------------------------------------------------|-----------------------|-----------|
| ob Order Jo              | ob Details    | Work Schedule    | Shift Premium                               | Work Location | Billing Contact | HR Contact                                      | Supervisor<br>Contact | Recommend |
|                          |               |                  | 70                                          |               |                 |                                                 | contact               |           |
| Working Tit              | le of Positi  | on or OSHR       |                                             |               |                 |                                                 |                       |           |
| Classificatio            | n Title *     |                  |                                             |               |                 |                                                 |                       |           |
| Front Offic              | e Reception   | ist              |                                             |               |                 |                                                 |                       |           |
| Please enter             | r a brief des | scription of wo  | rk *                                        |               |                 |                                                 |                       |           |
| Answer the               | e phones, gr  | reet customers a | nd file as neede                            | ed.           |                 |                                                 |                       |           |
| Requested<br>Hourly Rate | • *           |                  |                                             |               |                 |                                                 |                       |           |
| 12.00                    | <b>‡</b>      |                  |                                             |               |                 |                                                 |                       |           |
| Billing Rate             |               |                  |                                             |               |                 |                                                 |                       |           |
| billing Rate             |               |                  |                                             |               |                 |                                                 |                       |           |

# <u>Step 3 of Job Portal: Work Schedule</u> Explanation of the Selection & Text Box Completion

Step 3 involves the temporary employee's work assignment dates and average hours worked.

You can erase data the fields of start date and end date. The status and average work hours are both drop down menus.

Below is an example of a **Work Schedule s**tep completed.

| Status *                   |             |                         |             |                  |                 |                      |  |
|----------------------------|-------------|-------------------------|-------------|------------------|-----------------|----------------------|--|
| Regular Temporary          | y Employee  | •                       |             |                  |                 |                      |  |
| Start Date *               |             | End Date *              |             |                  |                 |                      |  |
| 4/2/2020                   | 62          | 5/1/2020                | 3           |                  |                 |                      |  |
| Average Work Hou<br>Week * | rs Per      |                         |             |                  |                 |                      |  |
| 40                         |             |                         |             |                  |                 |                      |  |
| Employees who work         | k an averaç | je 30 ar mare hours per | week may be | sligible for Hig | h Deductable He | ealth Plan coverage. |  |
| Is this is a seasonal      | appointm    | ent? (less than 6 month | s)          |                  |                 |                      |  |
| NO                         |             |                         |             |                  |                 |                      |  |
|                            |             | radic schedule?         |             |                  |                 |                      |  |

## **Status Selection Details**

In this section, you will choose from the options shown below.

| Status *                      |   |
|-------------------------------|---|
|                               | • |
| Regular Temporary Employee    |   |
| Retiree - NC State Government |   |
| Retiree - Non NC State        |   |
| Government                    |   |
| Full Time Student             |   |
| Inmate                        |   |
| Intern                        |   |
| Extern                        |   |
|                               |   |

\*\*If you are unsure of the status please select <u>Regular Temporary Employee</u>\*\*

| itatus *                   |   |
|----------------------------|---|
| Regular Temporary Employee | • |

#### Start Date & End Date Details

#### The Start Date & End Date Details are required fields.

| Start Date * | End Date * |    |
|--------------|------------|----|
| 4/2/2020     | 5/1/2020   | Ċ. |

<u>Please Note:</u> If this is a new hire and your agency would like Temporary Solutions to recruit, please put an <u>estimated</u> start and end date. Our Placement Counselor team can update these dates after actual start/end dates your estimated new hire.

You can either select the Start Date and End Dates in two different ways.

1. By clicking the calendar buttons (shown circled in red below)

| Start Date * | End Da | te * |
|--------------|--------|------|
| 4/2/2020     | 5/1/2  | 020  |

2. By **deleting** the pre-populated dates and **typing** the correct dates

#### Please Note: Max End Date for ALL Job Orders for a Regular Temporary Employee is 11 Months.

For Questions about a temporary employee's eligibility for not taking a required 31-day break, please visit our FAQ's page.

## Average Work Hours Per Week Details

These are the average hours the temporary employee will work.

In order to **select** the **average hours per week**, please **click the drop-down arrow** circled in red below.

| Average | Work Hours | Per          |
|---------|------------|--------------|
| Week *  |            |              |
| 40      |            | $\mathbf{(}$ |

Please Note: You must use drop down arrow, you cannot type the average hours.

#### Is this a seasonal appointment? (less than 6 months) details

This is *not* a required area. The job portal will automatically select **no** (as shown below).

Is this is a seasonal appointment? (less than 6 months)

*If this is* a **seasonal appointment**, you will click the **radio button**. The **NO** will turn to **YES** (as shown below).

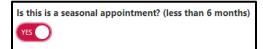

#### Will the employee have a sporadic schedule? Details

This is **not** a required area. The job portal will automatically select **no** (as shown below).

Will the employee have a sporadic schedule?

*If* the employee *will have a sporadic schedule,* you will click the **radio button.** The **NO** will turn to **YES** (as shown below).

| Will the employee have a sporadic schedule? |
|---------------------------------------------|
| YES                                         |

Once you have completed the **required fields**, please **click the red next button** at the bottom of the portal.

**Note**: If you try to hit next when required fields are not complete, you will receive the notification shown below.

| 1)-(2            |             | 3 4                        | 5              | 6                   | 7         |
|------------------|-------------|----------------------------|----------------|---------------------|-----------|
| ib Order Job Det | sils Work   | Schedule Shift Premis<br>% | um Work Locati | ion Billing Contact | HR Contac |
| Status *         | - Constant  |                            |                |                     |           |
| Regular Tempora  | ry ampioyee | •                          |                |                     |           |
|                  |             |                            |                |                     |           |
| Start Date       |             | End Date                   |                |                     |           |
| Start Date *     | 6           | End Date                   | G              |                     |           |

In this instance, we did **not** select an **end date**.

## Step 4 of Job Portal: Shift Premium %

## Explanation of the Selection & Text Box Completion

The portal screen should look as shown below.

*None of the buttons shown below are required*. Please **select Yes** if any apply to this temporary employee.

| Night          |  |    |
|----------------|--|----|
| ○ Yes          |  |    |
| O No           |  |    |
| Evening        |  |    |
| ○ Yes          |  |    |
| O No           |  |    |
| Weekend        |  |    |
| ○ Yes          |  |    |
| O No           |  |    |
| On Call        |  |    |
| ○ Yes          |  |    |
| O No           |  |    |
| Other Comments |  |    |
|                |  |    |
|                |  |    |
|                |  | // |

If your temporary employee **does** receive shift premium, please **select Yes**.

Once you select yes, you will receive the text box request shown below.

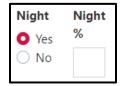

Please complete the % text box by typing in the % amount of premium to be received.

## Step 5 of Job Portal: Work Location

## **Explanation of the Selection & Text Box Completion**

The Work Location is the employee's physical work location.

By completing these required fields, Temporary Solutions will be able to assist the recruitment and hiring process in greater detail.

| TEMPSOLUT                                    |                                                       |                                   |                       |
|----------------------------------------------|-------------------------------------------------------|-----------------------------------|-----------------------|
| Job Order Job Details W                      | 3 - 4 - 5<br>ork Schedule Shift Premium Work Location | 6 7<br>Billing Contact HR Contact | Supervisor<br>Contact |
| This is the employee's phys Street Address * | cal work location.                                    |                                   |                       |
| Address 2                                    |                                                       |                                   |                       |
| City *                                       | State *                                               | Zip Code *                        |                       |
|                                              |                                                       | •                                 |                       |
| County *                                     |                                                       |                                   |                       |
|                                              |                                                       |                                   |                       |
|                                              |                                                       |                                   |                       |
| Back                                         |                                                       |                                   | Next                  |

The Required \* fields are as follows:

| t Addr | ess |     |     |     |
|--------|-----|-----|-----|-----|
|        |     |     |     |     |
|        |     |     |     |     |
| ode    |     |     |     |     |
| ty     |     |     |     |     |
|        | ode | ode | ode | ode |

Please complete each required field by typing in each text box.

## Step 6 of Job Portal: Billing Contact

**The billing contact** is the person designated to receive invoices and financial information from Temporary Solutions.

The billing contact is who Temporary Solutions Financial Specialists will communicate with regarding invoicing and other financial needs.

# **Explanation of the Selection & Text Box Completion**

The screen should look as shown below.

| 12 (<br>ob Order Job Details Wo | 3 4<br>rk Schedule Shift Prem<br>% | um Work Location Billing Contact HR Con        | atact Supervisor Recommendat |
|---------------------------------|------------------------------------|------------------------------------------------|------------------------------|
| The billing contact is the pers | on designated to recei             | ve invoices and financial information from Tem | porary Solutions.            |
| Telephone Number *              | Email Address *                    |                                                |                              |
| Physical Address *              |                                    | Mail Service Center Number                     |                              |
| City *                          | Zip Code *                         | MSC Zip Code                                   |                              |
|                                 |                                    |                                                | _                            |
| Back                            |                                    |                                                | Nex                          |

In order to complete Step 6, you must fill in the required text boxes listed below:

First Name Last Name Telephone Number Email Address Physical Address City Zip Code

#### Step 7 of Job Portal: HR Contact

A copy of this job order will be sent to the HR Contact identified during the Job Order Portal completion.

<u>Please Note:</u> The HR Contact will be the designated I-9 Documentation Representative for your agency. Please make sure your HR Contact has been trained on I-9 Verification.

If your agency has a designated I-9 Administrator, please let Temporary Solutions know as soon as possible.

#### **Explanation of the Selection & Text Box Completion**

The screen should look as shown below.

| First Name *        | Last Name * |  |
|---------------------|-------------|--|
| Telephone Number *  |             |  |
| Fax Number          |             |  |
| Email Address *     |             |  |
| username@domain.com |             |  |

## In order to complete Step 7, you must fill in the required text boxes listed below:

First Name Last Name Telephone Number Email Address

#### Step 8 of Job Portal: Supervisor Contact

A copy of this job order will be sent to the supervisor. The supervisor will be who the temporary employee will report to as well as who will approve the temporary employee's time.

<u>If</u> your agency uses a time administrator in order to approve time, please let Temporary Solutions know.

#### **Explanation of the Selection & Text Box Completion**

Your screen should look as shown in screen shot below.

|                                                      |            | Last Name * |  |
|------------------------------------------------------|------------|-------------|--|
| Telephone Number *                                   | Fax Number |             |  |
| Email Address *                                      |            |             |  |
| username@domain.com                                  |            |             |  |
| BEACON ID Number *                                   |            |             |  |
| BEACON Position Number<br>*                          |            |             |  |
| Does this supervisor have<br>MSS access in BEACON? * |            |             |  |
|                                                      |            |             |  |
| 🔾 Yes 🛛 No                                           |            |             |  |

#### In order to complete Step 8, you must fill in the required text boxes listed below:

First Name Last Name Telephone Number Email Address BEACON ID Number (this is the supervisor's position number – used for time keeping purposes) BEACON Position Number (this is the supervisor's position number – used for time keeping purposes) Does this supervisor have MSS access in BEACON? (used for time keeping purposes)

#### Step 9 of Job Portal: Recommended Candidate

In Step 9, you can provide a recommended candidate's information to Temporary Solutions.

You are given the choice shown below.

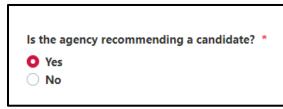

## Explanation of the Selection & Text Box Completion

If you **do not** have a recommended candidate, please **select No.** 

Once you have selected **no**, you may click **submit**. **Once submitted**, your job order will be sent to the **Temporary Solutions** team.

If you **do** have a recommended candidate, please **select Yes.** 

After selecting **yes**, you are given the following options (shown below).

| No                                                                |                                                                        |         |
|-------------------------------------------------------------------|------------------------------------------------------------------------|---------|
| Please complete the following.                                    |                                                                        |         |
| First Name *                                                      | Last Name *                                                            |         |
| Recommended Candidate's Phone Number                              | Personal Email Address *                                               |         |
|                                                                   | username@domain.com                                                    |         |
| Temp Solutions to establish NCID?                                 |                                                                        |         |
| YES                                                               |                                                                        |         |
| NCID is required if the employee will enter their tin             | ne directly into the Integrated HR-Payroll System (formerly known as B | EACON). |
|                                                                   | lable.                                                                 |         |
| Please attach the employee's application if avail                 |                                                                        |         |
| Please attach the employee's application if avail<br>Select files |                                                                        |         |
|                                                                   |                                                                        |         |

In order to complete Step 9 and finalize your job order, you must fill in the required text boxes listed below:

First Name Last Name Recommended Candidate's Phone Number Email Address

This information allows the Placement Counselor team to efficiently reach out to your recommended candidate in order to fill your vacancy as soon as possible.

After completing those required fields, please **select** if you would like for **Temp Solutions** to establish the **NCID**. By clicking the circle, the response will turn from **YES** to **No**.

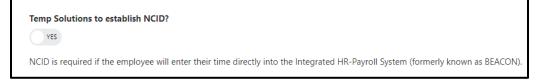

The last question asks for you to attach the employee's application *if available*. This application can be pulled from a NEOGOV posting/profile <u>or</u> a PD107 the recommended applicant has previously completed.

By uploading this to the job order, the Placement Counselor team will not need to request this information from the candidate.

**Please Note:** Resumes are **not** accepted in lieu of a state application.

Once you have completed the **required fields**, please **click the red submit button** at the bottom of the portal. You will receive a confirmation email.

Congratulations you have completed your new job order successfully!

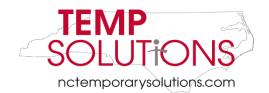